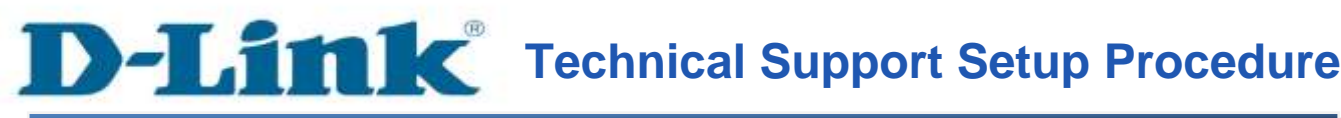

FAQ: How to Trigger Snapshot Motion Detection on Gmail Server using the DCS-2132L

Release date: 21/04/2014

Model Support: DCS-2132L

H/W: A1 / B1

S/W: 1.03

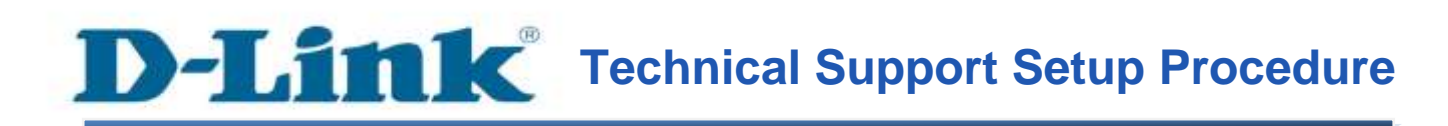

# วิธีการส่งภาพ Snapshot เมื่อตรวจพบการเคลื่อนไหวโดยการส่งเมล์ไปที่ Gmail Server บน DCS-2132L ทำใค้อย่างไร

**ขั้นตอนที่** 1 **:** เริ่มต้นโดยการเปิดหน้าที่ใช้ในการตั้งค่ากล้อง โดยใช้หมายเลข IP Address โดยใน ตัวอย่างนี้ใช้ IP Address เป็น 192.168.0.100 เมื่อหน้าจอในการล็อคอินปรากฏขึ้น ให้ใส่บัญชี ผู้ใช้งาน (username) และ รหัสผ่าน(password) ที่ได้กำหนดขึ้น ถ้าไม่มีรหัสผ่าน ให้เว้นไว้เป็น ช่องว่าง แล้วกดปุ่ม  $\overline{\text{OK}}$ 

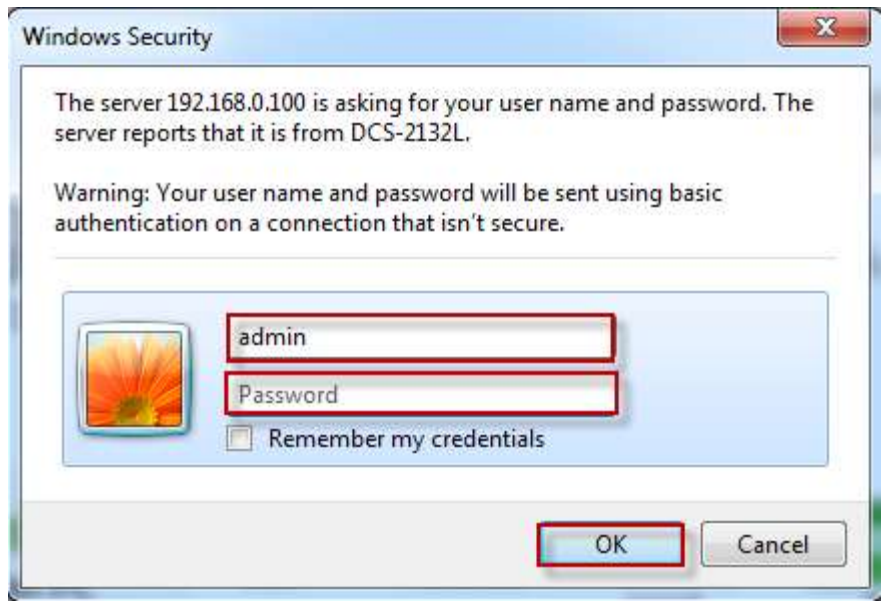

-2-

**ขั้นตอนที่** 2 **:** คลิ๊กบนแท็บของ SETUP แล้วเลือกปุ่ม Motion Detection ที่อยู่ทางค้านซ้ายมือ ภายใต้ Motion Detection ในส่วนของ Live Video ให้เลือกปุ่ม Enable Video Motion แล้วกำหนดหน้าใน ส่วนที่คุณต้องการ capture หลังจากนั้นกำหนดค่า Sensitivity และ Percentage คลิ๊กบนปุ่ม Save Settings เพื่อให้การตั้งค่ามีผล

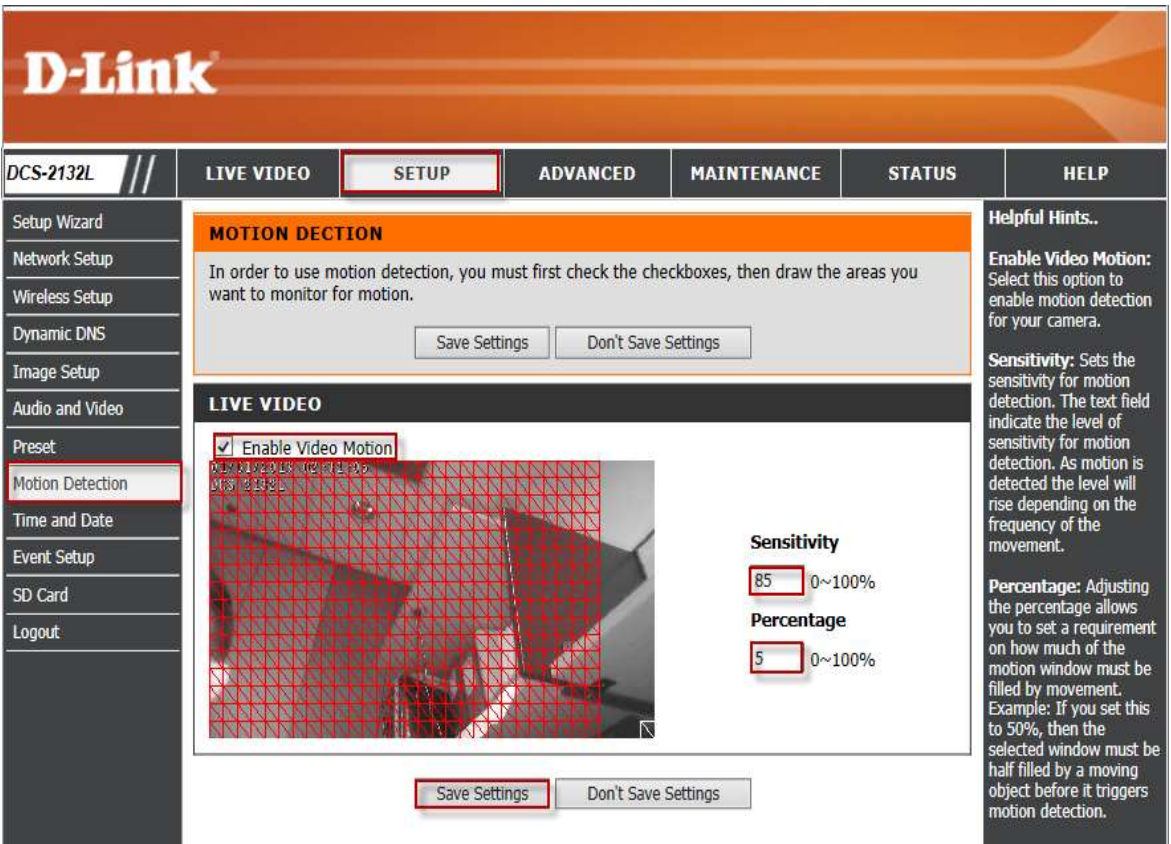

**ขั้นตอนที่** 3 **:** คลิ๊กบนแท็บของ SETUP แล้วเลือกปุ่ม Event Setup ที่อยู่ทางด้านซ้ายมือ ภายใต้ส่วน ของ **SERVER** ให้คลิ๊กบนปุ่ม Add เพื่อทำการเพิ่ม Server

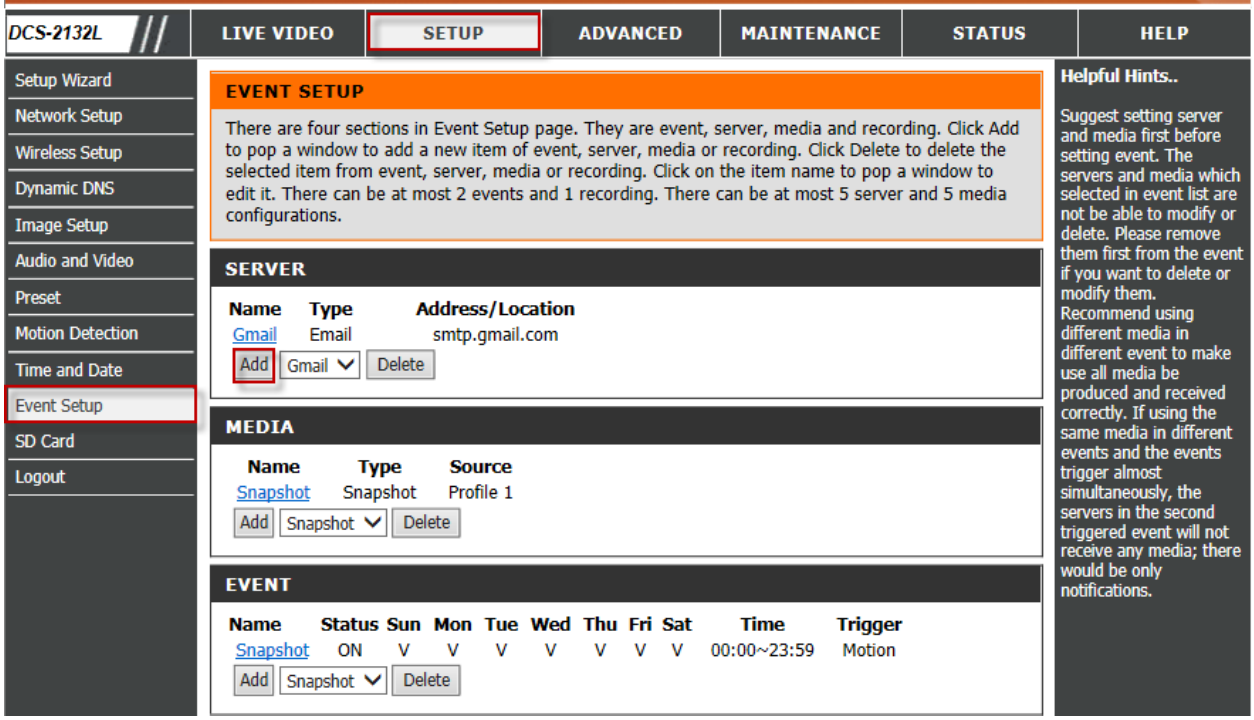

## **ขั้นตอนที่** 4 **:** ภายใต้ส่วนของ SERVER TYPE ให้ตั้งค่าตามด้านล่าง เลือก Email

- 1. Server Name : กา หนดขื่อ**Server** ของคุณ
- 2. Sender E-mail Address : ใส่ค่า Gmailอีเมล์แอดเดรส
- 3. Recipient E-mail Address : ใส่ค่า **Gmail** อีเมล์แอดเดรส
- 4. Server Address : ใส่ค่า smtp.gmail.com
- 5. Username : ใส่อีเมล์แบบเต็มของ Gmail username (เช่น <u>bunsophil@gmail.com</u>)
- 6. Password : ใส่รหสัผา่ นที่ใช้การเข้าถึง Gmail Account
- 7. Port : 25
- 8. ท าเครื่องหมายเพื่อเลือก **:** This server requires a secure connection (StartTLS)
- 9. คลิ๊กบนป่ม Save Settings เพื่อให้การตั้งค่ามีผล

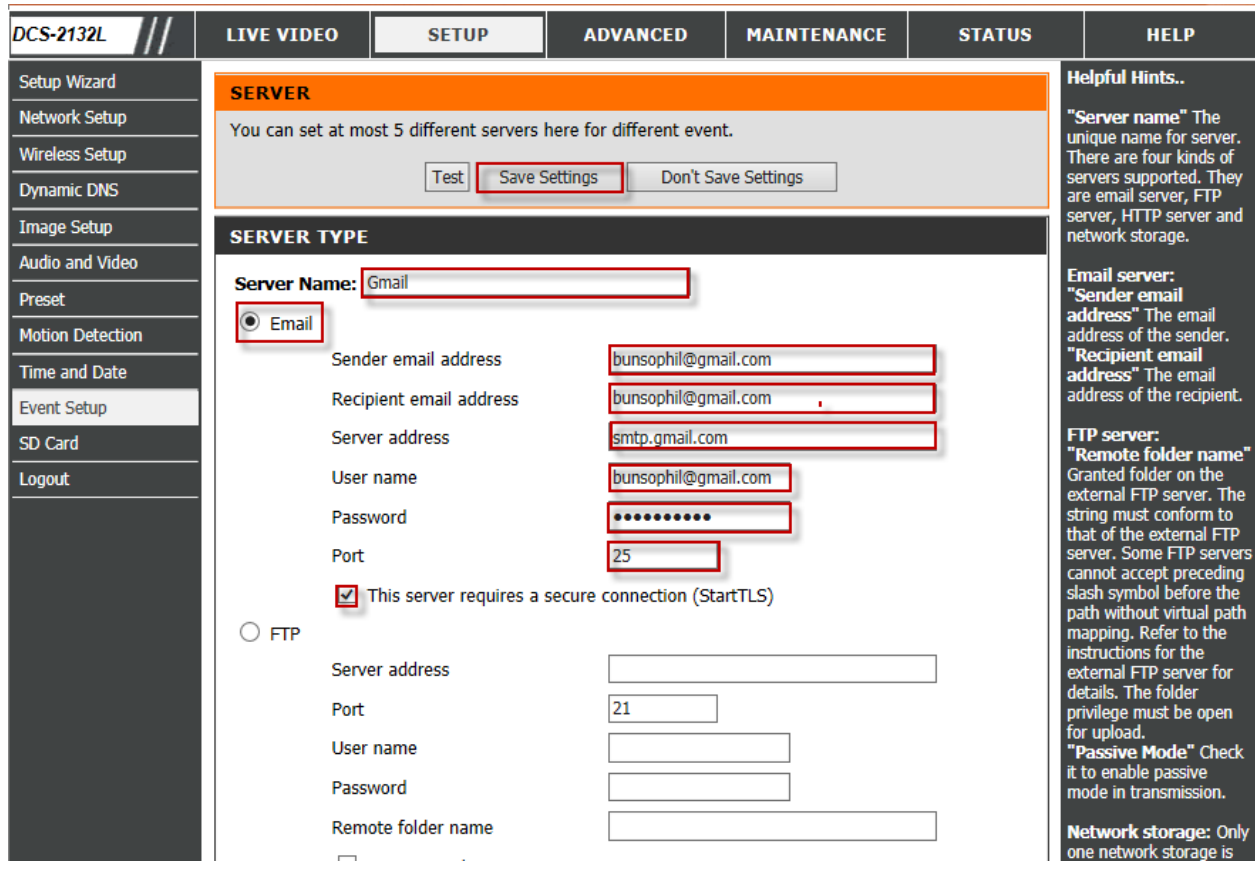

## **ขั้นตอนที่** 5 **:** คลิ๊กบนแท็บของ SETUP แล้วเลือกปุ่ม Event Setup ที่อยู่ทางด้านซ้ายมือ ภายใต้ ส่วนของ **MEDIA** ใหค ้ ลิ๊กบนปุ่ม **Add** เพื่อสร้าง **Media**

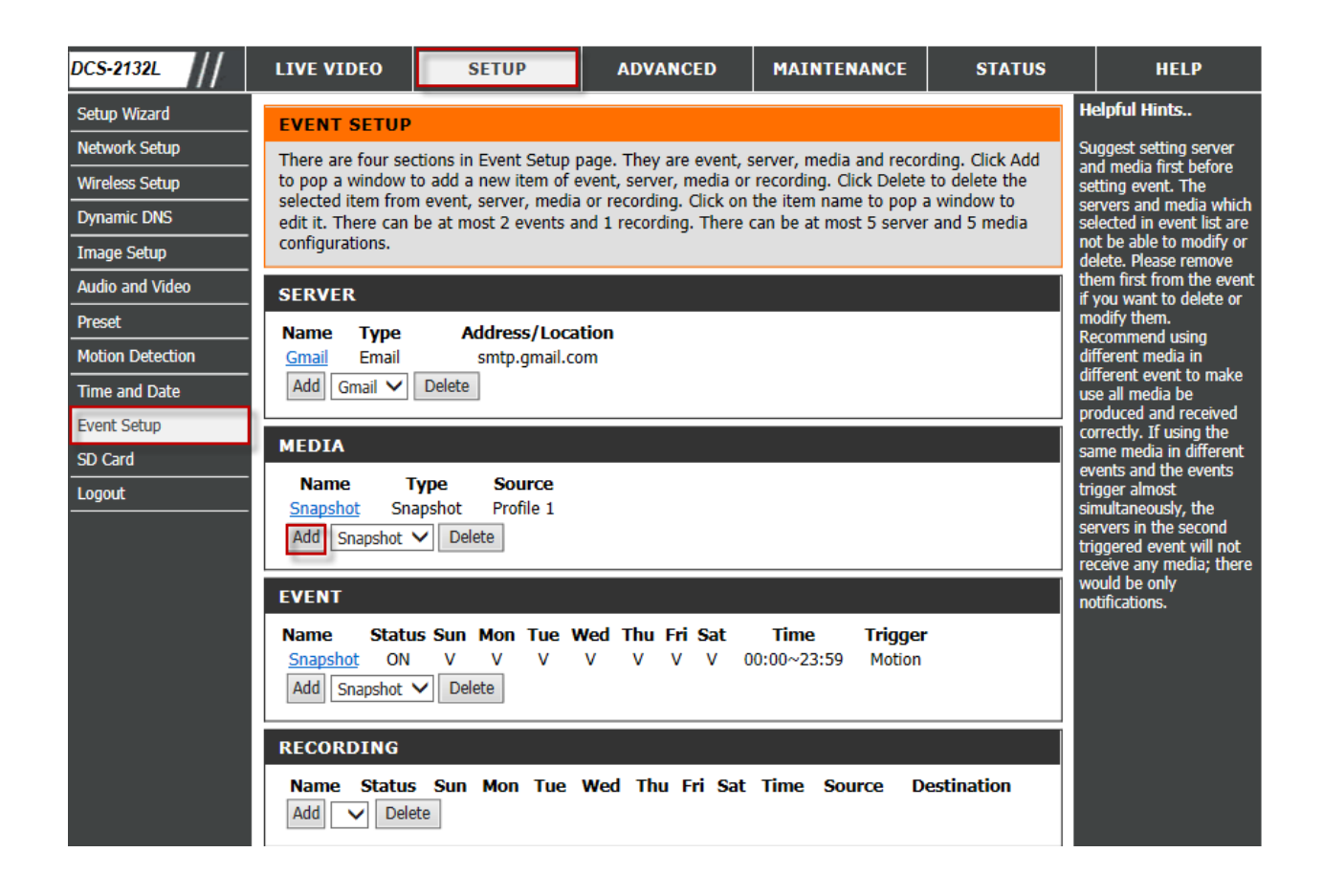

**ขั้นตอนที่** 6 **:** ภายใตส้่วนของ **Media Type** ใหต ้้งัค่าตามดา ้นล่าง **:** เลือก **Snapshot**

- **1.** สร้างชื่อภายใต้ **Media name**
- 2. ใส่ค่าคำนำหน้าไฟล์ที่ต้องการ ลงในช่อง File Name Prefix

 **3.** คลิ๊กบนปุ่ม **Save Setting** เพื่อใหก ้ ารต้งัค่ามีผล

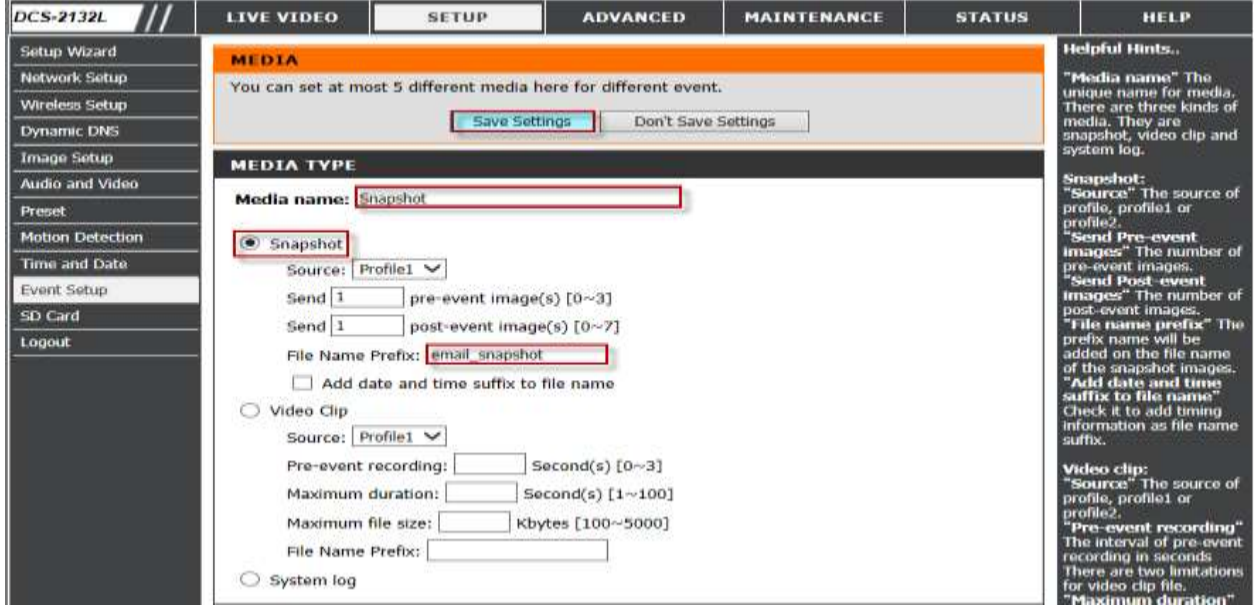

## **ขั้นตอนที่** 7 **:** คลิ๊กบนแท็บของ SETUP แล้วเลือกปุ่ม Event Setup ที่อยู่ทางด้านซ้ายมือ ภายใต้ ส่วนของ **EVENT** ใหค ้ ลิ๊กบนปุ่ม **Add** เพื่อสร้าง **Event**

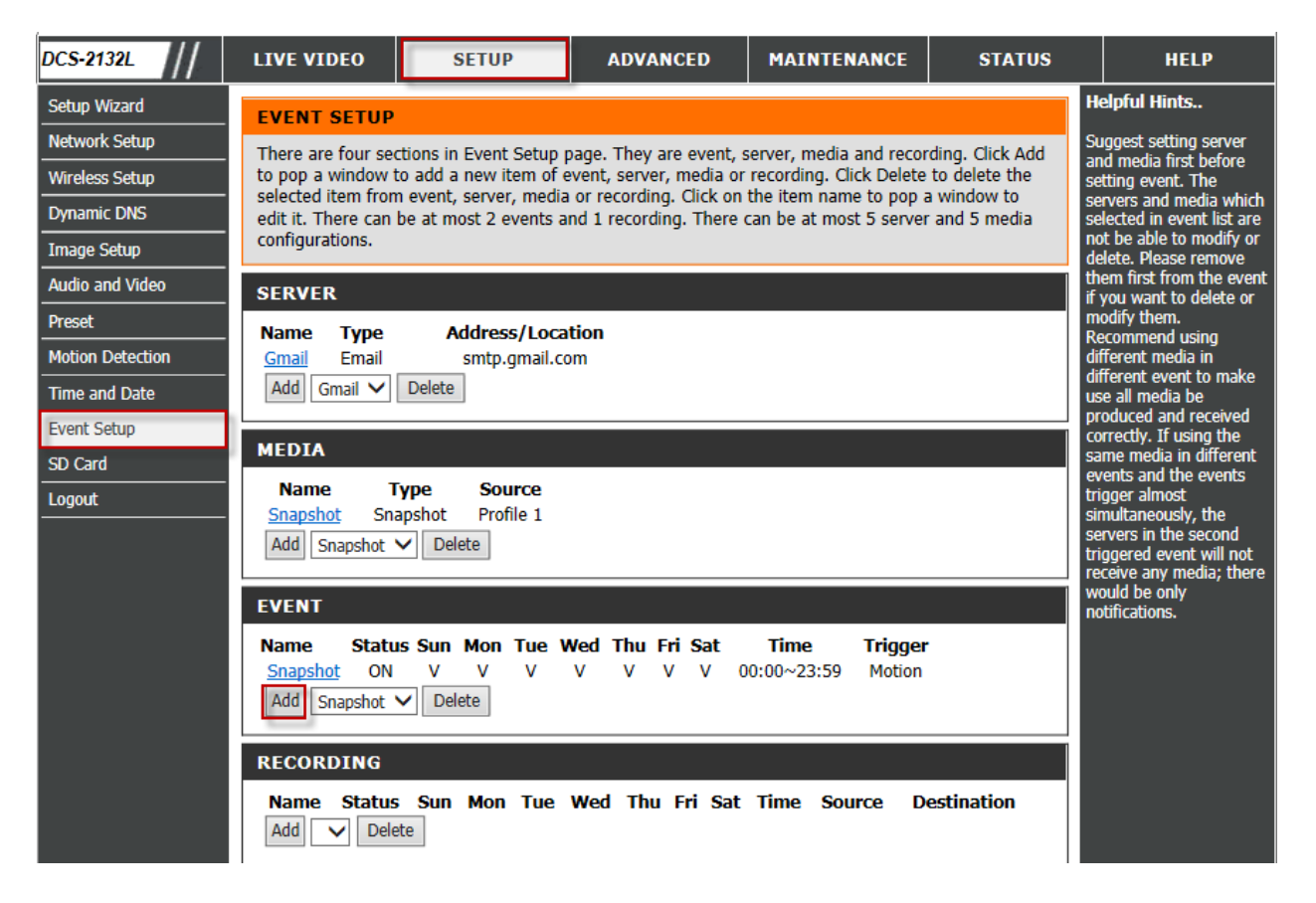

## **ขั้นตอนที่** 8 **:** ภายใต้ส่วนของ EVENT ให้ตั้งค่าตามด้านล่าง

- 1. **สร้างชื่อบน** Event Name
- 2. **ท าเครื่องหมายเพื่อเลือกบน** Enable this event
- 3. **ภายใต้ส่วนของ** TRIGGER **เลือก** Video motion detection
- 4. **ภายใต้ส่วนของ** EVENT Schedule **เลือก** Always
- 5. **ภายใต้ส่วนของ** ACTION **เลือก** Gmail **และ** Attached media **เลือก** Snapshot
- 6. **คลกิ๊บนปุ่ม** Save Settings **เพื่อบันทึกการตั้งค่า**

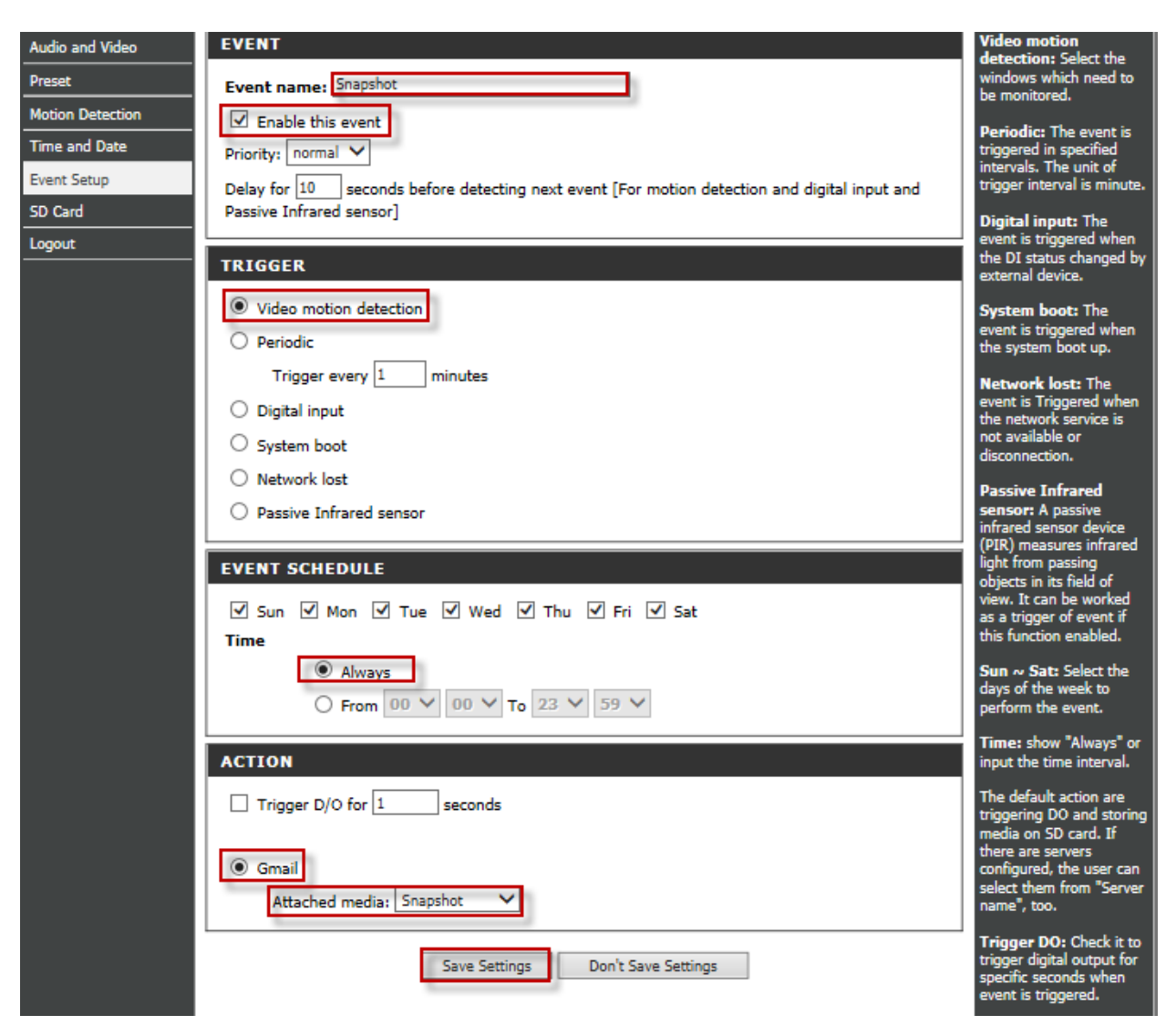

## **ขั้นตอนที่** 9 **:** คลิ๊กบนแท็บของ SETUP แล้วเลือกปุ่ม Event Setup ที่อยู่ทางด้านซ้ายมือ ภายใต้ส่วน ของ SERVER ให้คลิ๊กบนปุ่ม Server ที่คุณได้สร้างไว้ (Gmail)

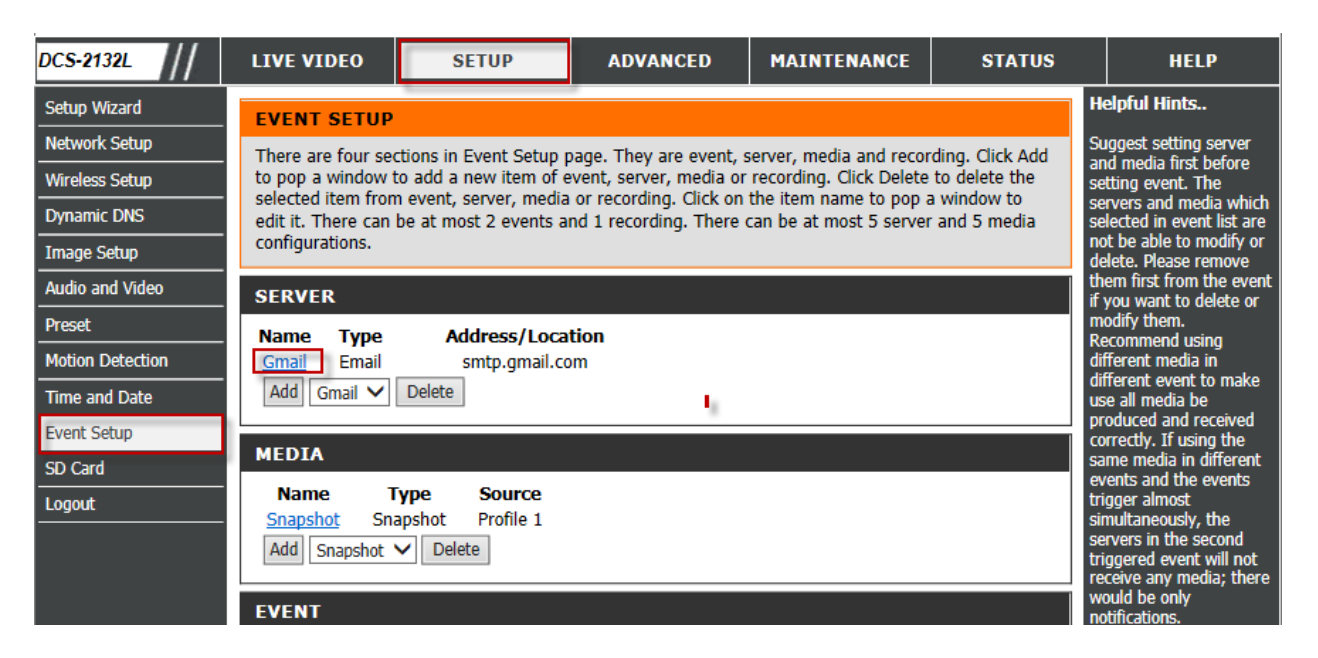

## ขั้นตอนที่ 10 **:** คลิ๊กบนปุ่ม Test เพื่อตรวจสอบว่า สามารถส่งได้หรือไม่ รอสักครู่ โดยผลจะปรากฎ วา่ Test OK หรือ Error

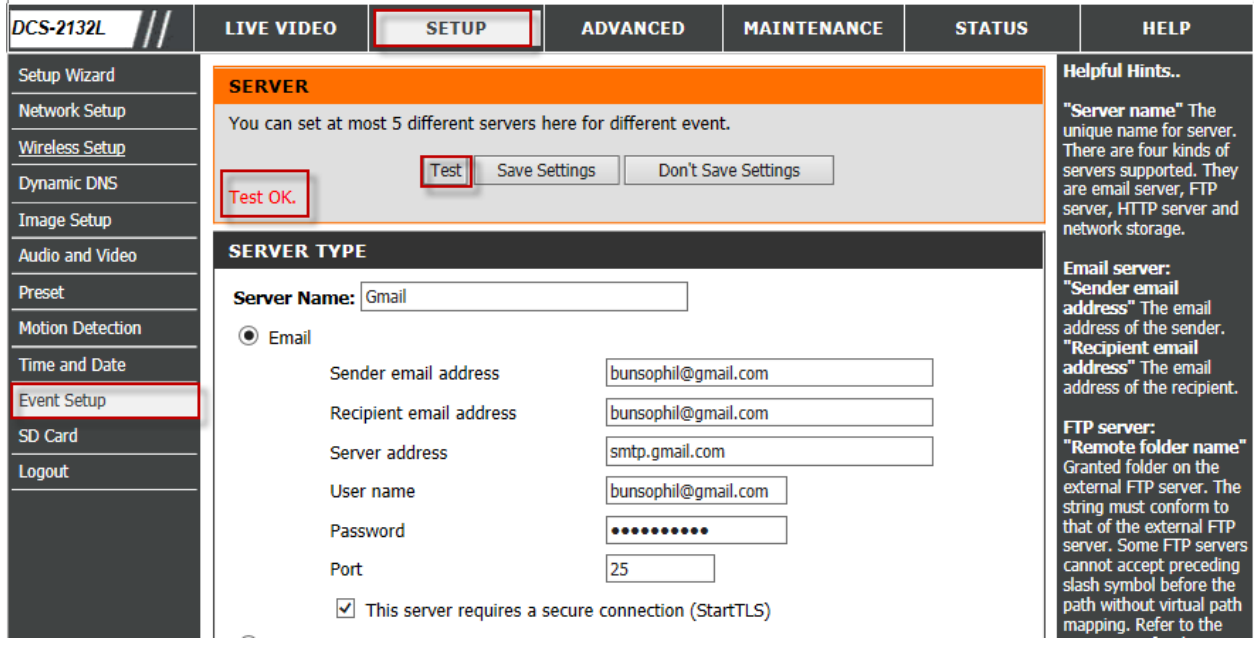

### ขั้นตอนที่ 11 **:** ด้านล่างเป็นผลจากการทดสอบ โดยเมล์ถูกส่งจาก Gmail account

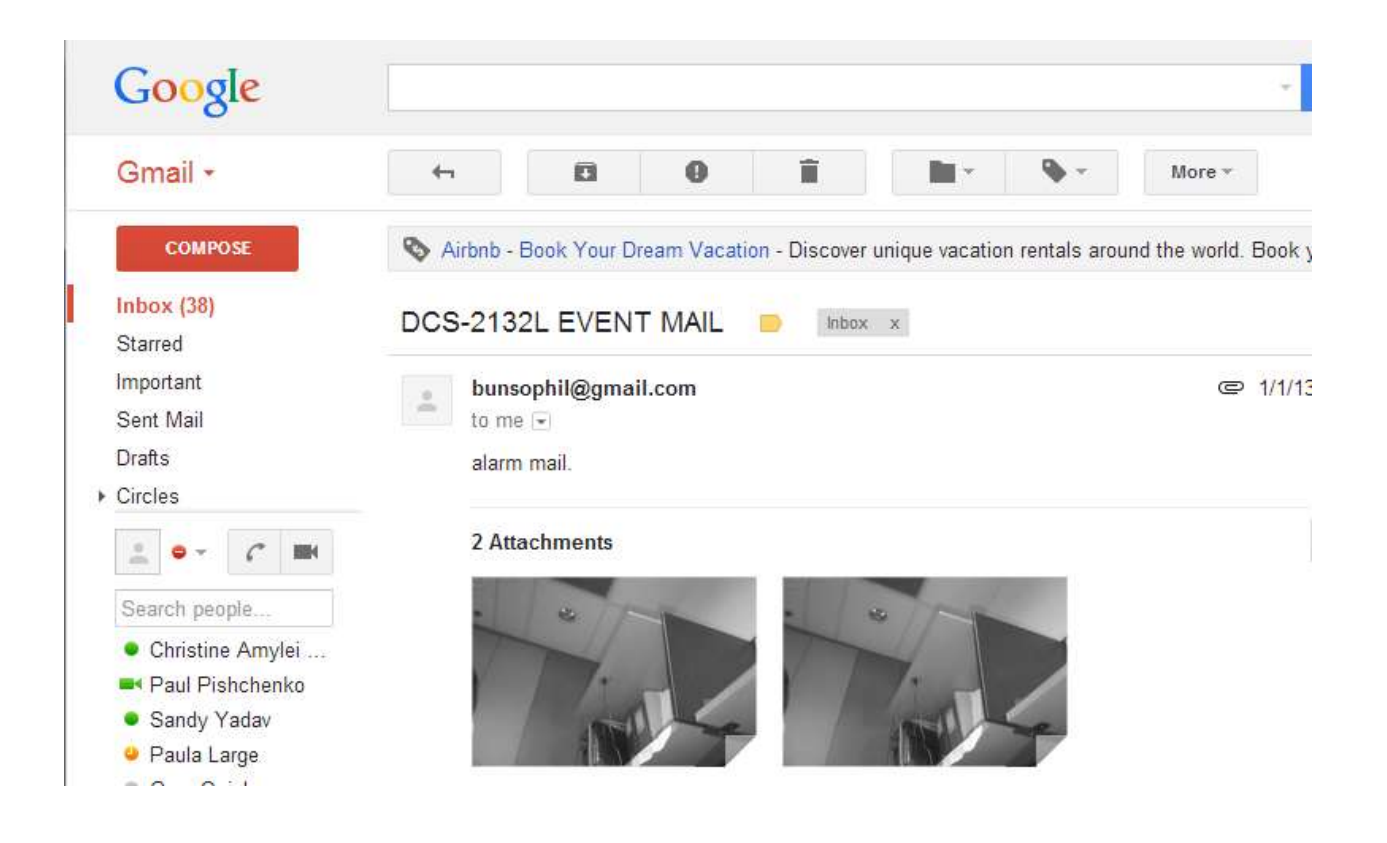

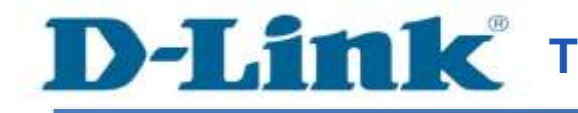

-12-

### **How to Trigger Snapshot Motion Detection on Gmail Server using the DCS-2132L**

**Step 1:** Access the Configuration page of the camera using the Local IP Address. In this sample the IP Address of the camera is 192.168.0.100. A login screen will appear, enter the username as "**admin**" and then the password that you created for the camera, if no passwords just leave it blank then Click on **OK** button.

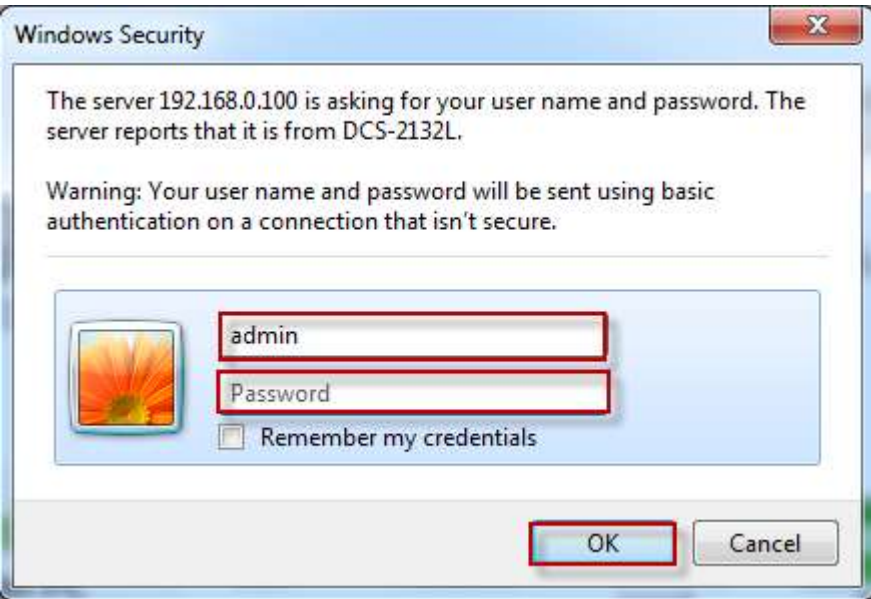

**Step 2:** Click on the **SETUP** tab and then select on **Motion Detection** button on the left hand side. **Step 6:** Under the *MOTION DETECTION on LIVE VIDEO* section, select the radio button on **Enable Video Motion,** Draw on the screen where you want to capture the motion. Set your desired Sensitivity and Percentage. Click on the **Save Settings** button to take effect.

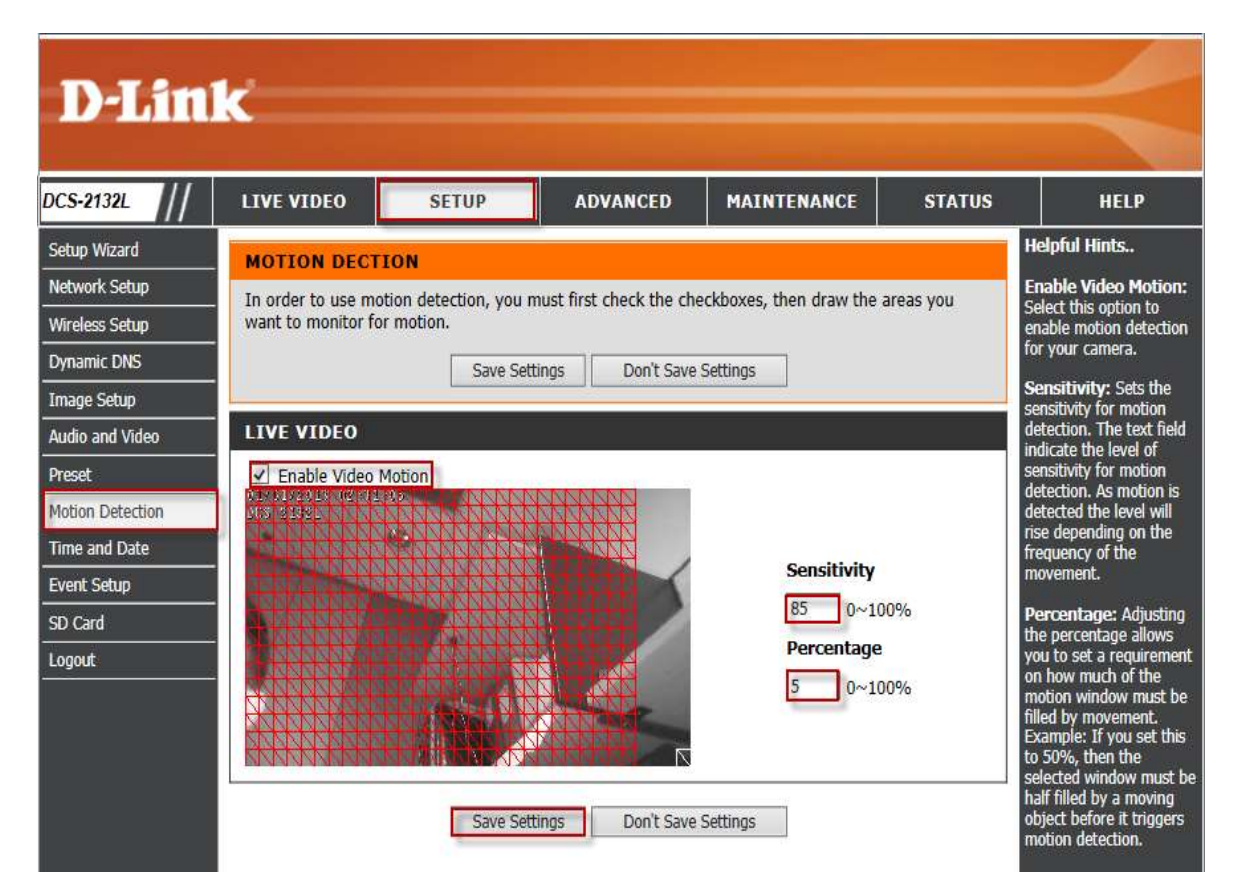

### **Step 3:** Click on the **SETUP** tab and then select on **Event Setup** button on the left hand side. Under **SERVER** section, Click on **Add** button to create a server.

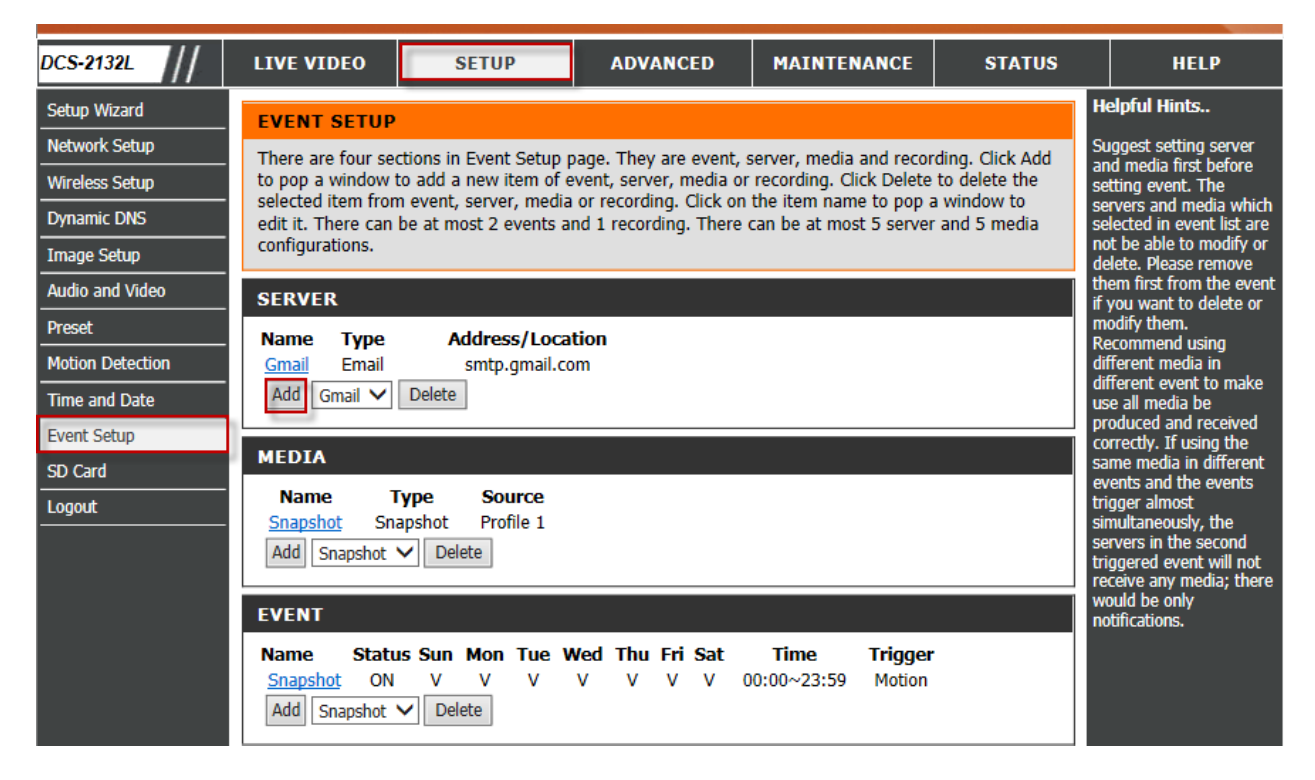

FAQ :How to Trigger Snapshot Motion Detection on Gmail Server using the DCS-2132L

**Step 4:** Under the **SERVER TYPE** section, configure the following; Select **Email**

- 1. **Server Name:** Create any name for your Server
- **2. Sender E-mail Address:** Enter the Gmail email address
- **3. Recipient E-mail Address:** Enter the Gmail email address
- 4. **Server Address:** Enter smtp.gmail.com
- **5. User Name:** Enter the complete Gmail username (i.e. **bunsophil@gmail.com)**
- **6. Password:** Enter the password to access the Gmail account
- **7. Port:** 25
- **8. Put a check mark on:** This server requires a secure connection (StartTLS)
- **9.** Click on **Save Settings** button to save the changes

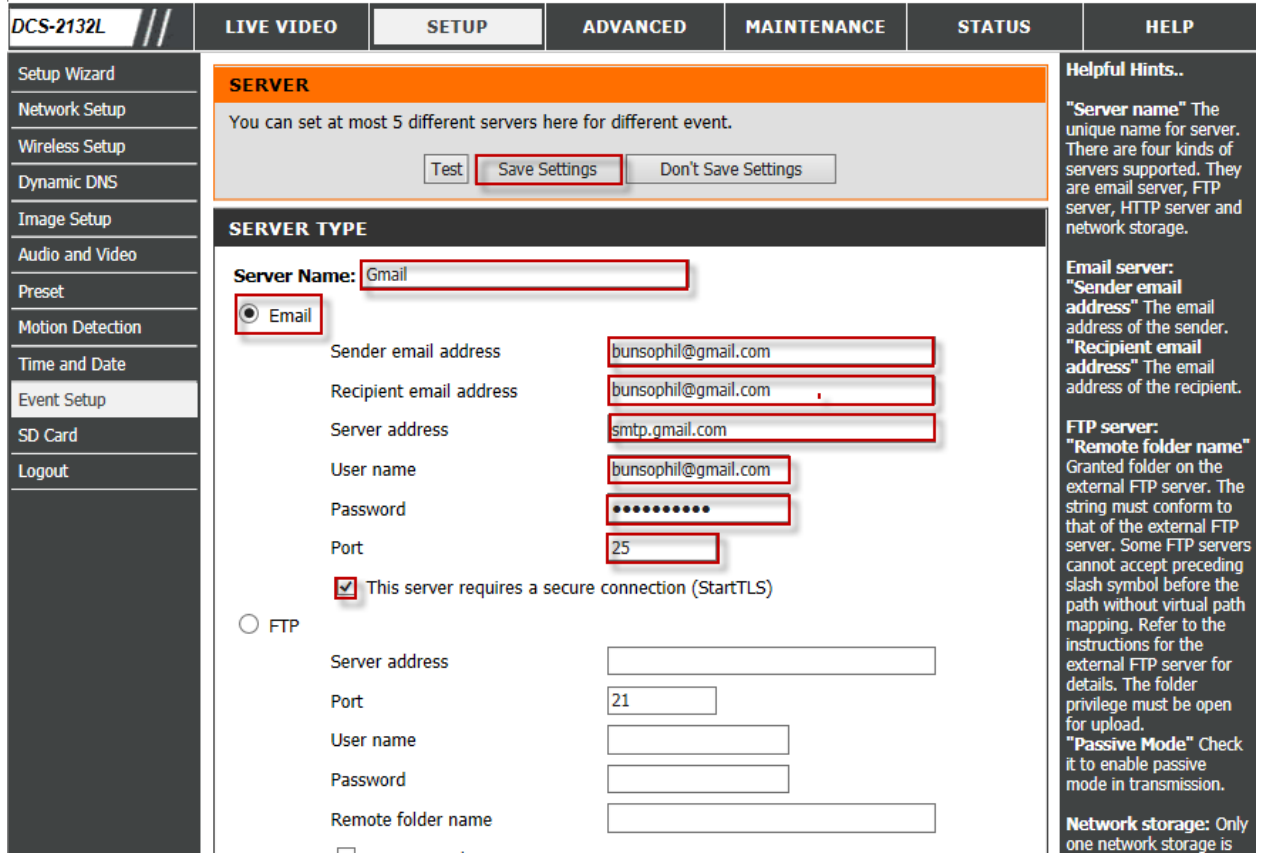

**Step 5:** Click on the **SETUP** tab and then select on **Event Setup** button on the left hand side. Under **MEDIA** section, Click on **Add** button to create a Media.

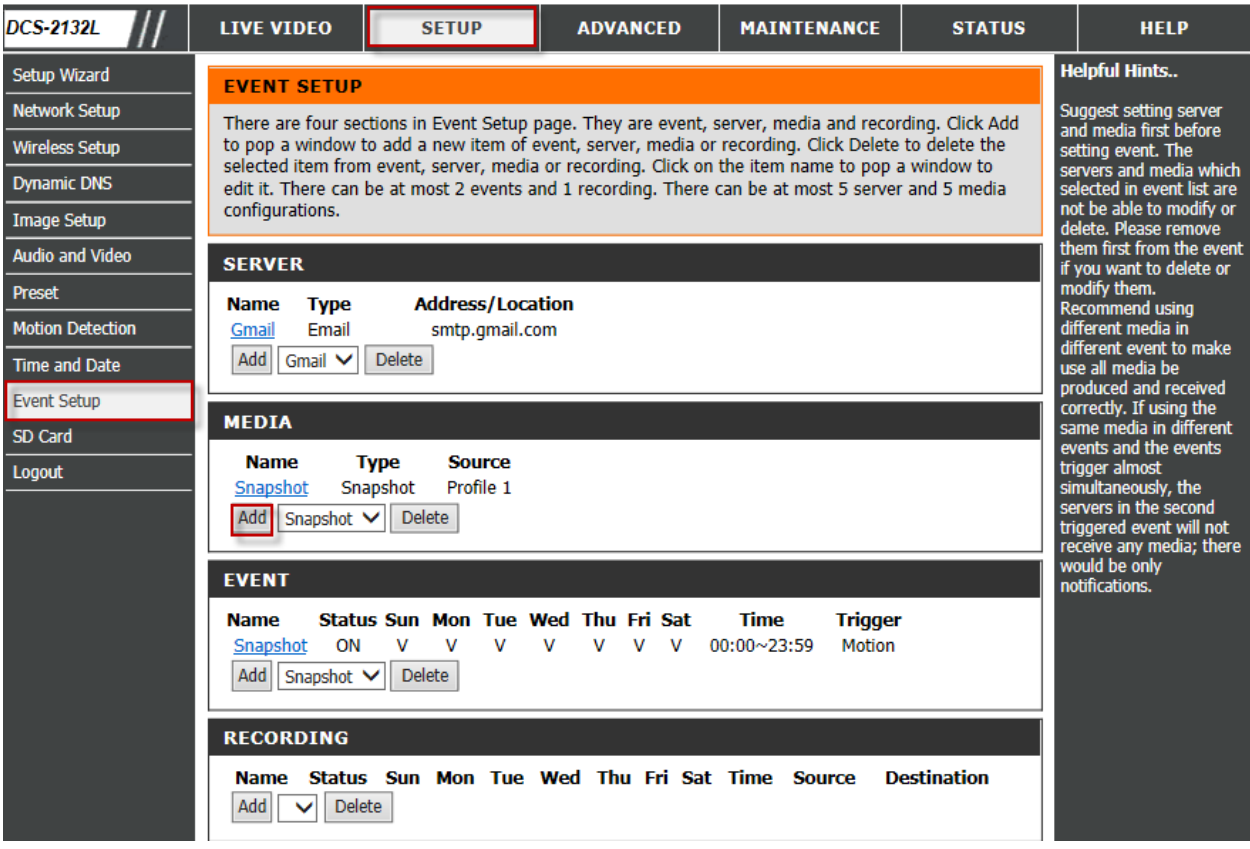

### **Step 6:** Under the **MEDIA TYPE** section, configure the following; Select **Snapshot**

- **1.** Create a Name Under **Media name**
- **2.** Put a name for the File under the File Name Prefix
- **3.** Click on **Save Settings** button to save the changes

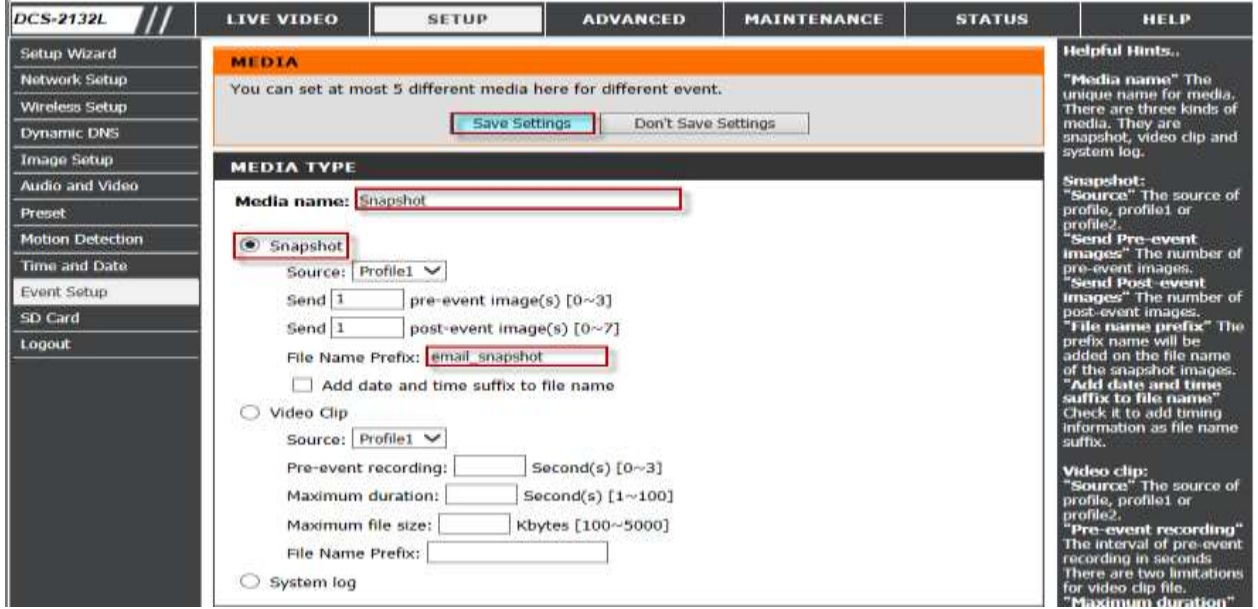

**Step 7:** Click on the **SETUP** tab and then select on **Event Setup** button on the left hand side. Under **EVENT** section, Click on **Add** button to create an Event.

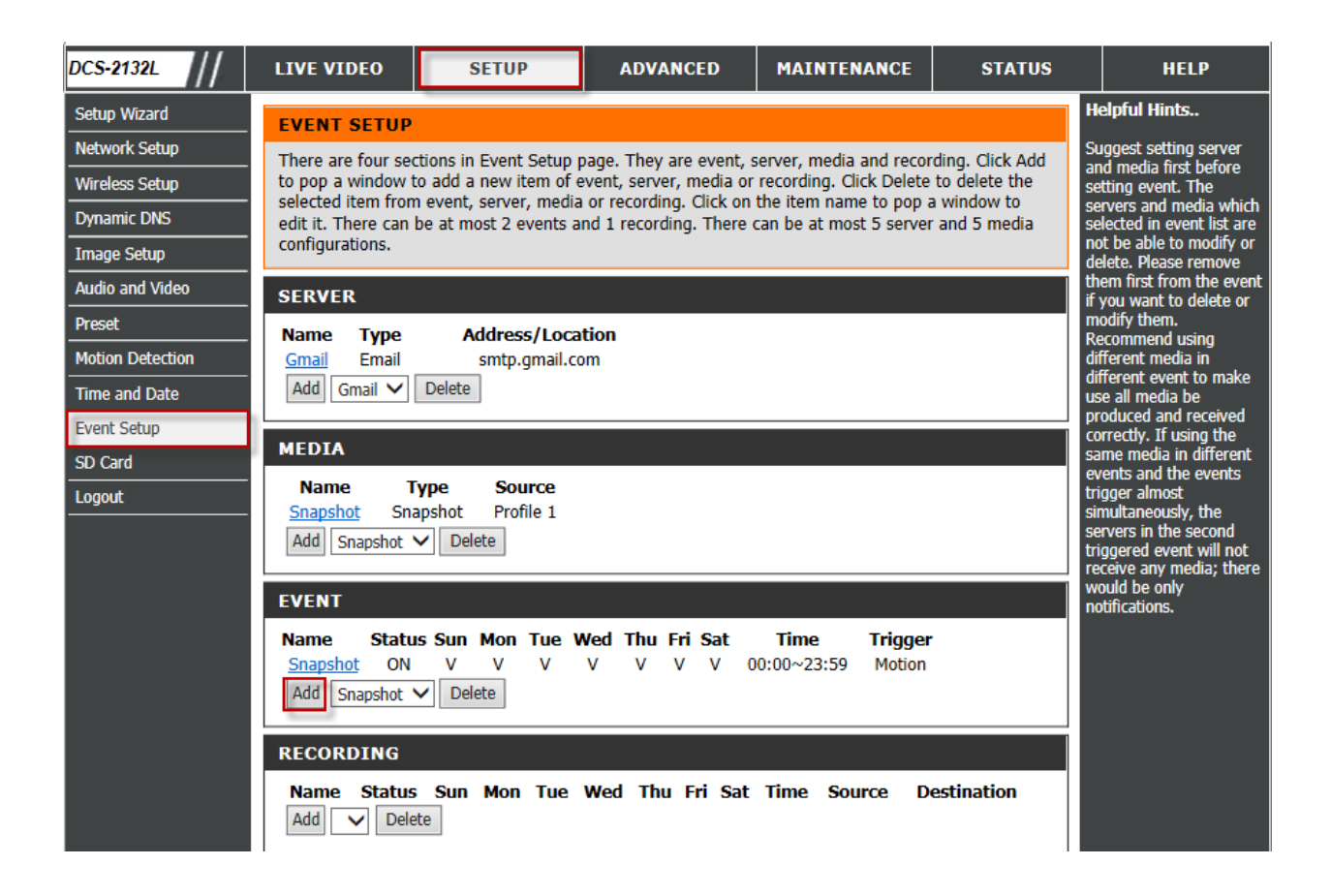

**Step 8:** Under the **EVENT** section, configure the following;

- 1. Create an **Event Name**
- 2. Put a check mark on Enable this event
- 3. Under **TRIGGER** Select *Video motion detection*
- 4. Under **EVENT SCHEDULE** Select **Always**
- 5. Under **ACTION** Select **Gmail** and under Attached media select Snapshot
- 6. Click on **Save Settings** button to save the changes

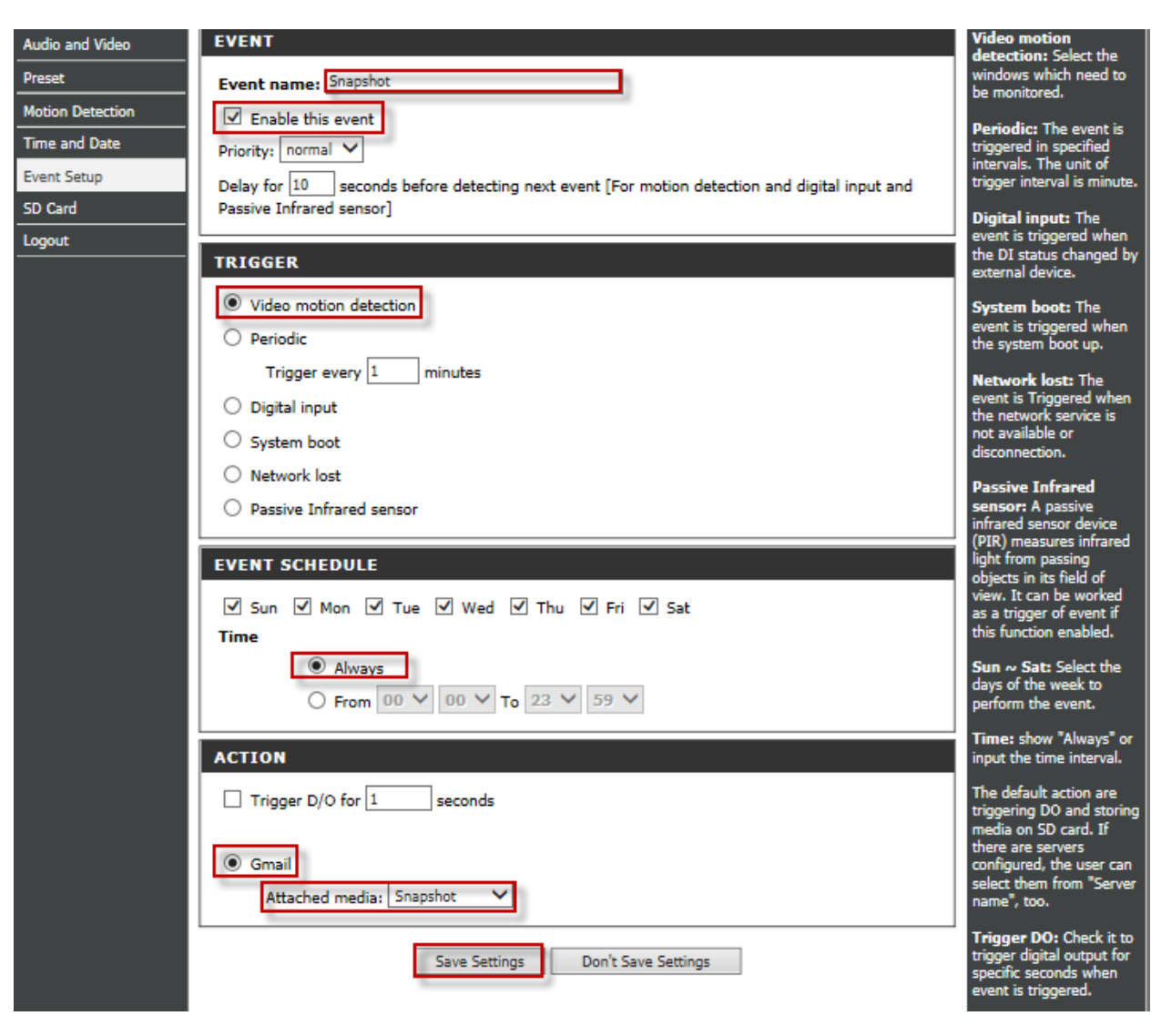

**Step 9:** Click on the **SETUP** tab and then select on **Event Setup** button on the left hand side. Under **SERVER** section, Click on the **Server** that you created (Gmail).

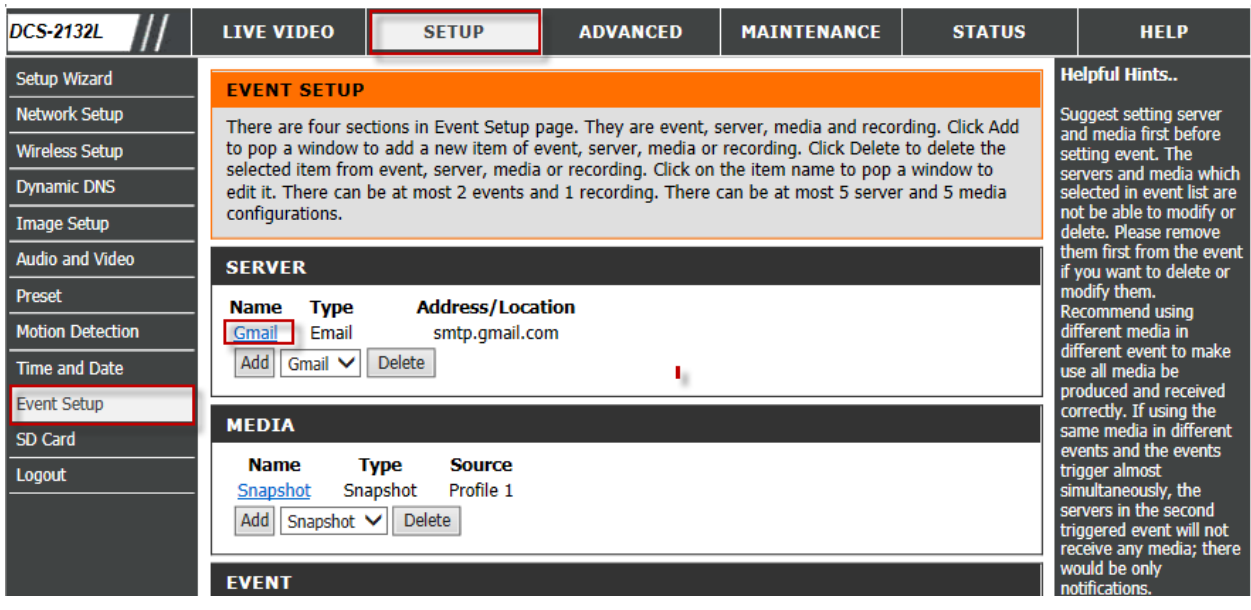

**Step 10:** Click on Test button to check if it is sending or not, wait for a couple of seconds and the result will appear *Test OK* or *Error*.

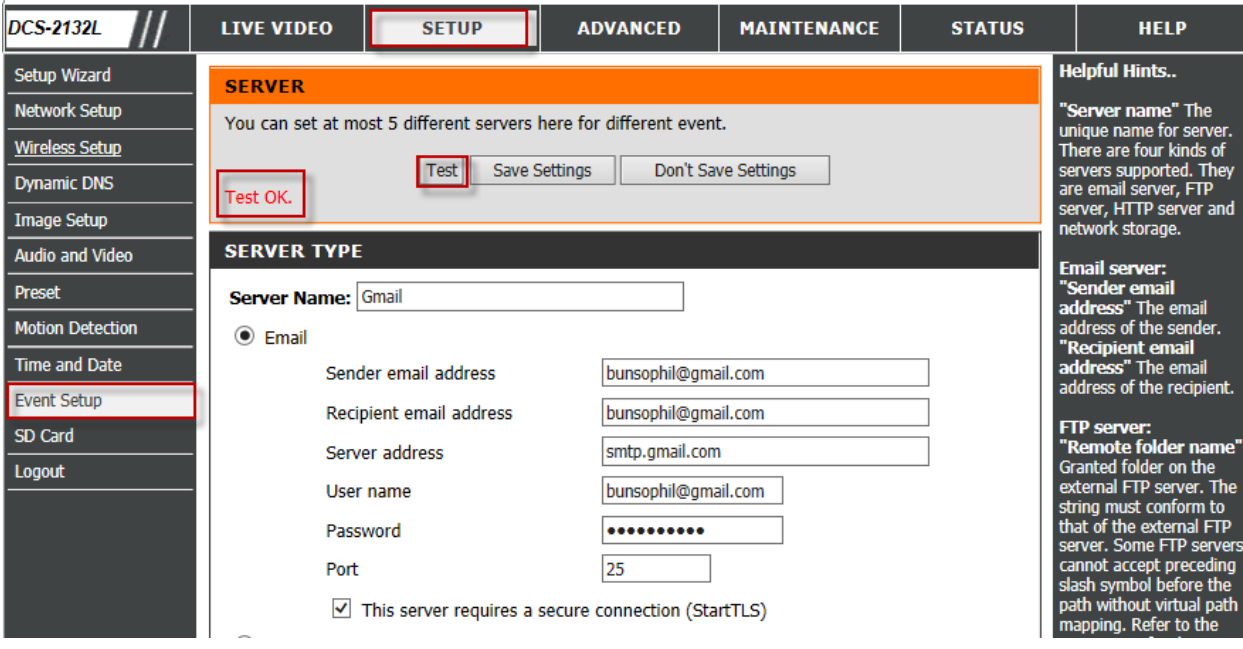

**Step 11:** Here's a test mail send from the Gmail account.

![](_page_18_Picture_15.jpeg)

## **ฝ่ ายสนับสนุนทางด ้ านเทคนิค**

**Call Center หมายเลขโทรศัพท์ 02-6617997 ภาษาไทย : จันทร์ถึง ศุกร์เวลา9.00 น. – 18.00 น. Thai : Mon – Fri : Time 9.00 –18.00. ภาษาอังกฤษ : เสาร์,อาทติย์,วันหยุดนขัตฤกษ์และวนัธรรมดา หลงั18.00 น. English : Sat –Sun , Public Holiday and after 18.00 weekday. Website : [www.dlink.co.th](http://www.dlink.co.th/) email[: support@dlink.com.sg](mailto:support@dlink.com.sg) Facebook [: http://www.facebook.com/DLinkThailandFans](http://www.facebook.com/DLinkThailandFans)**

### **Nationwide D-Link Service Centres**

#### Chang Mai Branch

2/1 Mop 3, Chiang MaH ampang Road 117/7 Praongdam Road Tumbon Chang Pueak, Amphoe Mueang Chiang Mai Tumbon Nai Mueang, Changwat Chiang Mai 50300, **Thailand** 

Tel: +66 (0) 5340-9482-6 Fax: +66 (0) 5340-9486 Operating hours: Mondays till Friday 9am to 6pm

### Cham Issara Tower II

3rd Floor, Charn Issara Tower II 2922/138 New Perchburi Road Khwang Bangkapi, Khet Huay-Kwang, Bangkok 10328, Thailand

Tel: +66 (0) 2308-2040 Fax: +66 (0) 2308-2024 Call Center : +66 (0) 2716-6669 Operating hours: Mondays till Friday 9am to 6pm

#### Surat Than Branch

412/8 Talat Mai Road Tumbon Talat. Amphoe Mueang Surat Thani Changwat Surat Thani 84000, Thailand

Tel: +66 (0) 7721-7907-10 Fax: +66 (0) 7721-7910 Operating hours: Mondays till Friday 9am to 6pm

#### Amphoe Mueang Phitsanulok Changwat Phitsanulok 65000, Thailand

Phitsanulok Branch

Tel: +66 (0) 5521-2323-5 Fax: +66 (0) 5521-2326 Operating hours: Mondays till Friday 9am to 6pm

### Panto Plaza Branch

Phuket Branch

Tumbon Taratyai,

Operating hours:

Mondays till Friday

9am to 6pm

156/3 Phang Nga Road

Amphoe Mueang Phuket

Tel: +66 (0) 7623-2906-9

Fax: +66 (0) 7623-2909

Changwat Phuket 83000, Thailand

4th FL Pantip Plaza 604/3 Petchburi Road Room 430-440 Kwang Thanon Petchburi, Khet Ratchathews Bangkok 10400, Thailand Tel : +66 (0) 2656 6037 Tel: +66 (0) 2656 6054 Fax: +66 (0) 2656 6042 Operating hours: Mondays till Sunday 10am to 7pm

### Hat Yal Branch

Rayong Branch

Tumbon Noen Phra,

217/24 Suldnumvit Road

Amphoe Mueang Rayong

Tel: +66 (0) 3890-0631-3

Fax: +66 (0) 3980-0634

Operating hours:

9am to 6pm

Mondays till Sunday

Changwat Rayong 21000, Thailand

48/106 Phadungpakdee Road Tumbon Hatyai, Amphoe Hatyai Changwat Songkhla 90110, Thailand

Tel: +66 (0) 7435-4559-61 Fax: +66 (0) 7435-4561 Operating hours: Mondays till Friday 9am to 6pm